Materiały informacyjne ze spotkania ŚOW NFZ z Przedstawicielami Izb Aptekarskich 19.12.2023 r.

### **I. Kod instalacji**

Każda Apteka po zawarciu umowy na realizację sczepień ochronnych w aptekach powinna wystąpić do OW NFZ z wnioskiem o nowy numer instalacji.

Zgłoszenia należy dokonać poprzez Portal Świadczeniodawcy lub pisemnie podając numer umowy na szczepienia i przesłać do Kancelarii Oddziału.

Numer instalacji dla Aptek przygotowuje Dział Wsparcia Technicznego

Tel. Kontaktowy: 32 735 17 34

#### Jak złożyć wniosek poprzez Portal Świadczeniodawcy:

1. Wybieramy na Portalu Świadczeniodawcy w sekcji: Administracja i opcje -> pokaż więcej

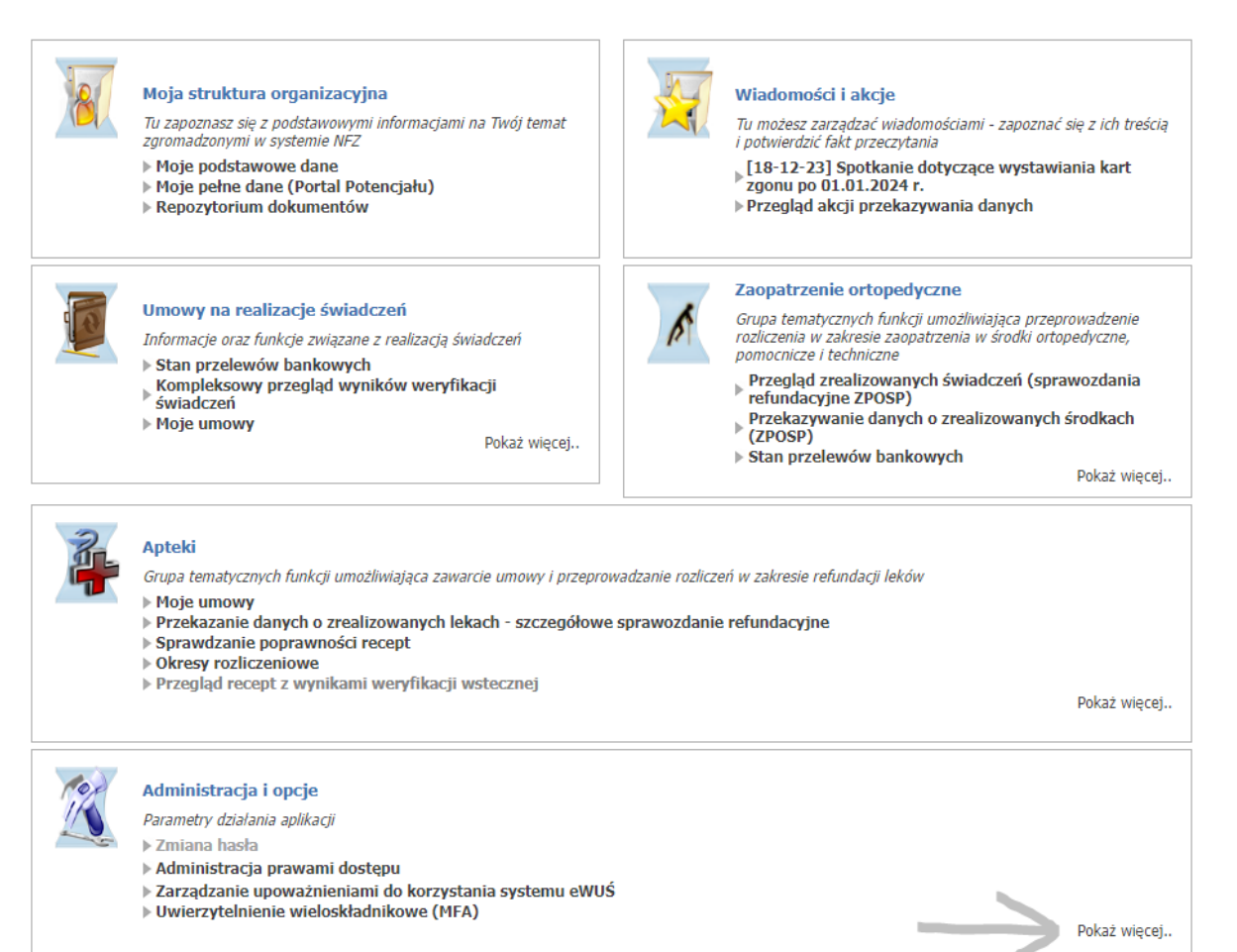

2. Następnie po rozwinięciu sekcji neleży wybrać: " Przegląd instalaci otwartych oraz wniosków o nowe instalacje"

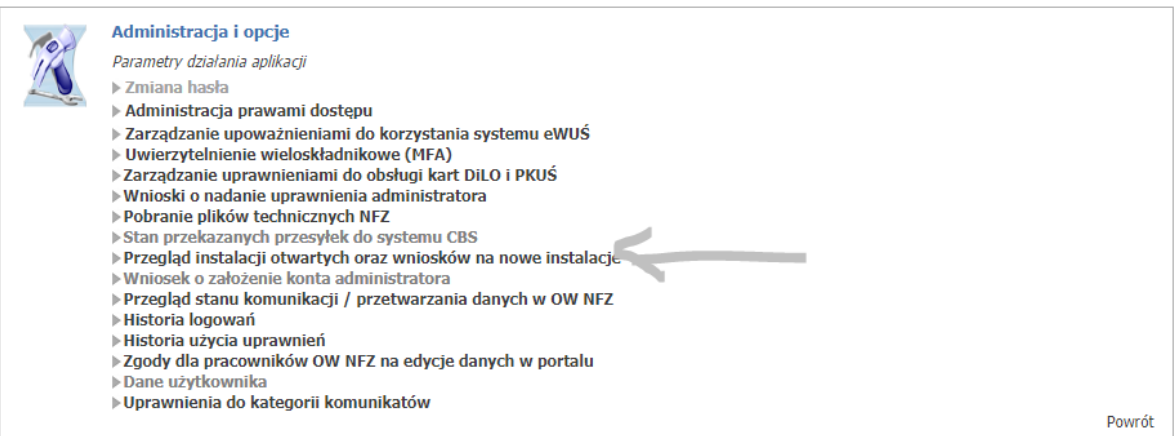

3. Wybieramy " Nowy wniosek"

Przegląd instalacji otwartych oraz wniosków na nowe instalacje

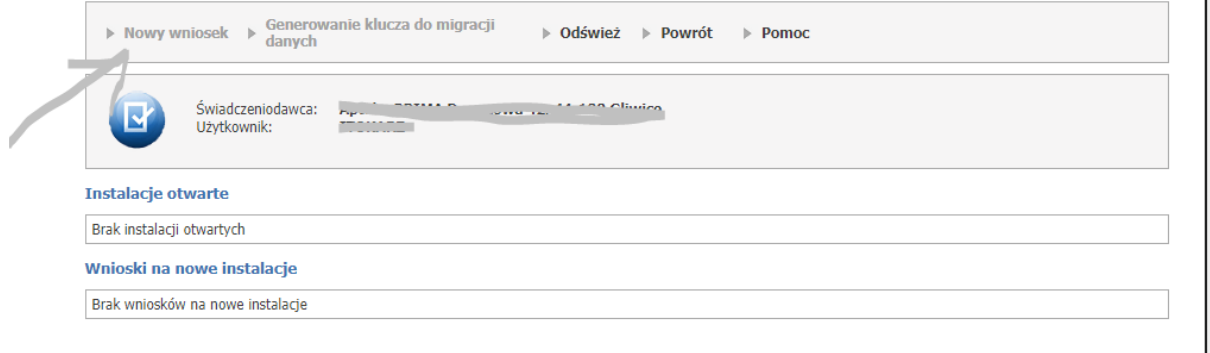

### **II. Podstawowe informacje.**

• Umowy na szczepienia zawierane są w ramach **rodzaju świadczeń**:

### **21 - INNE USŁUGI REALIZOWANE W APTEKACH**

• **Zakres świadczeń**:

**21.0000.001.02** - Realizacja zalecanych szczepień ochronnych w aptece

- **Okres sprawozdawczy** (miesiąc). Określa warunki finansowe realizacji świadczenia (np. cenę, wartość punktową)
- **Okres rozliczeniowy** cały rok
- **Miesiąc rozliczeniowy** miesiąc w którym rozliczane jest świadczenie (szczepienie zrealizowane w styczniu 2024 będzie rozliczane na warunkach finansowych obowiązujących w styczniu 2024, ale może zostać rozliczone np. w marcu 2024)
- Świadczeniodawca może sprawozdawać świadczenia przez cały okres sprawozdawczy.
- Rozliczanie świadczeń będzie możliwe po zakończeniu okresu sprawozdawczego (uruchomienie zlecenia naliczania jest możliwe w ostatnim dniu okresu sprawozdawczego).
- Apteka może przesyłać korekty zrealizowanych i rozliczonych świadczeń o ile umowa nie jest zablokowana dla celów sprawozdawczości lub dla celów rozliczeniowych.
- Umowy zostają automatycznie zablokowane dla sprawozdawczości po 40 dniach a dla rozliczania po 45 dniach od zakończenia okresu rozliczeniowego (czyli w lutym 2024)

### **III. Rozliczanie szczepień**

### **1. Rejestracja szczepienia**

W celu poprawnej rejestracji świadczenia należy pamiętać o potwierdzeniu uprawnień pacjenta do świadczeń:

- Weryfikacja uprawnień poprzez EWUŚ
- Inny dokument uprawniający w przypadku braku "zielonego światła" w EWUŚ (poświadczenie, zgoda wójta-burmistrza). W przypadku dokumentów unijnych należy pamiętać o konieczności przekazania kopii/skanu dokumentu do NFZ
- Oświadczenie o posiadaniu prawa do świadczeń

W celu uzyskania dostępu świaczeniodawcy/apteki do korzystania z systemu EWUŚ należy na Portalu Świadczeniodawcy wysłać wniosek:

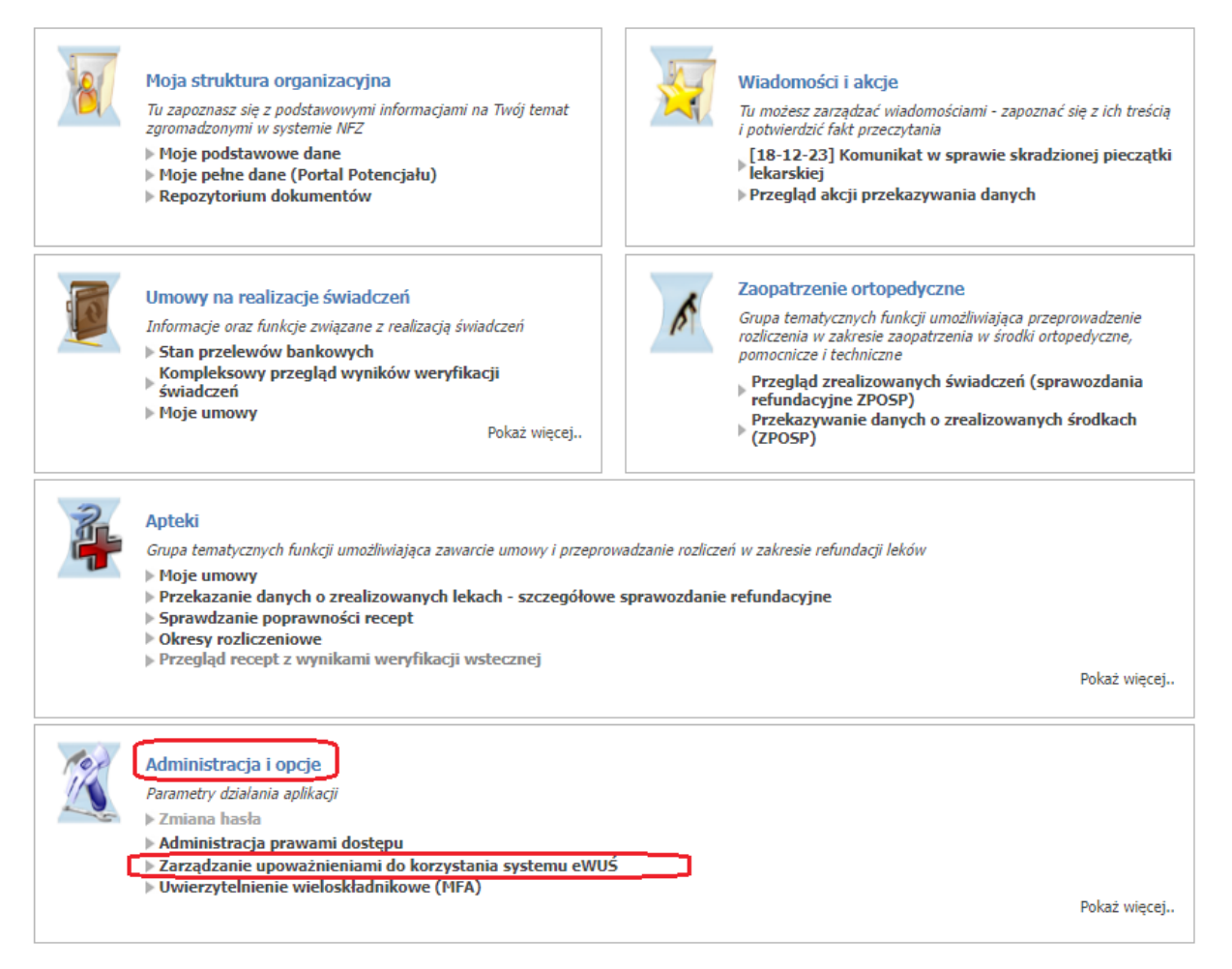

# Zarządzanie upoważnieniami do korzystania systemu eWUŚ

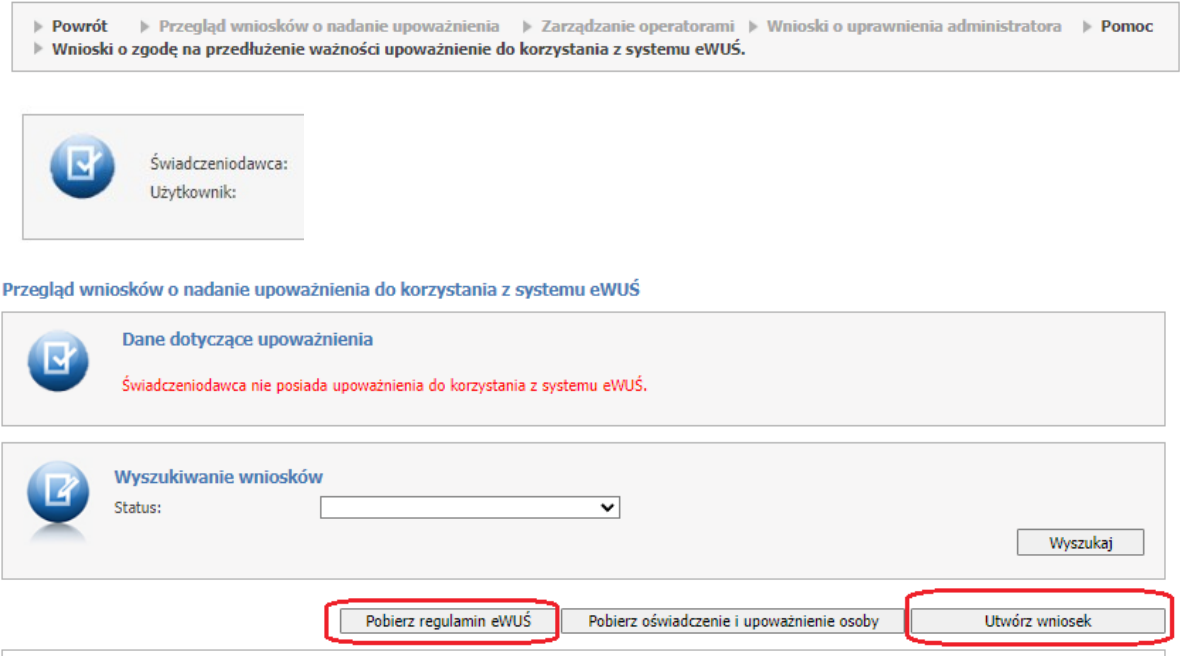

Brak wniosków spełniających zadane kryteria

### **2. Walidacja i weryfikacja komunikatu SWIAD**

- Po przekazaniu danych do systemu OW NFZ następuje walidacja komunikatu SWIAD. Błędy walidacji są przyczyną niezaimportowania komunikatu do systemu OW. Komunikaty błędów są przekazywane w odpowiedzi zwrotnej.
- Po zaimportowaniu komunikatu do systemu OW następuje weryfikacja komunikatu SWIAD

## Gdzie należy szukać wyników weryfikacji na Portalu Świadczeniodwcy:

Na Portalu Świadczeniodawcy w sekcji Umowy na realizację świadczeń wybieramy Kompleksowy przegląd wyników weryfikacji świadczeń:

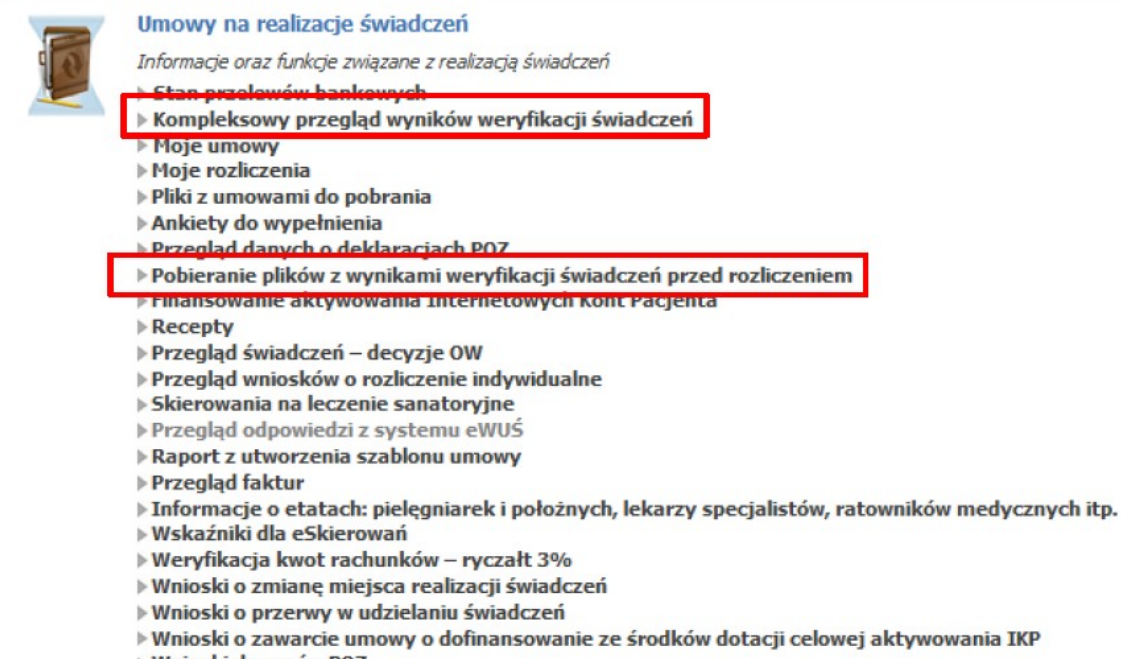

▶ Wnioski do umów POZ

Następnie wybieramy rok i miesiąc sprawozdawczy, kod umowy:

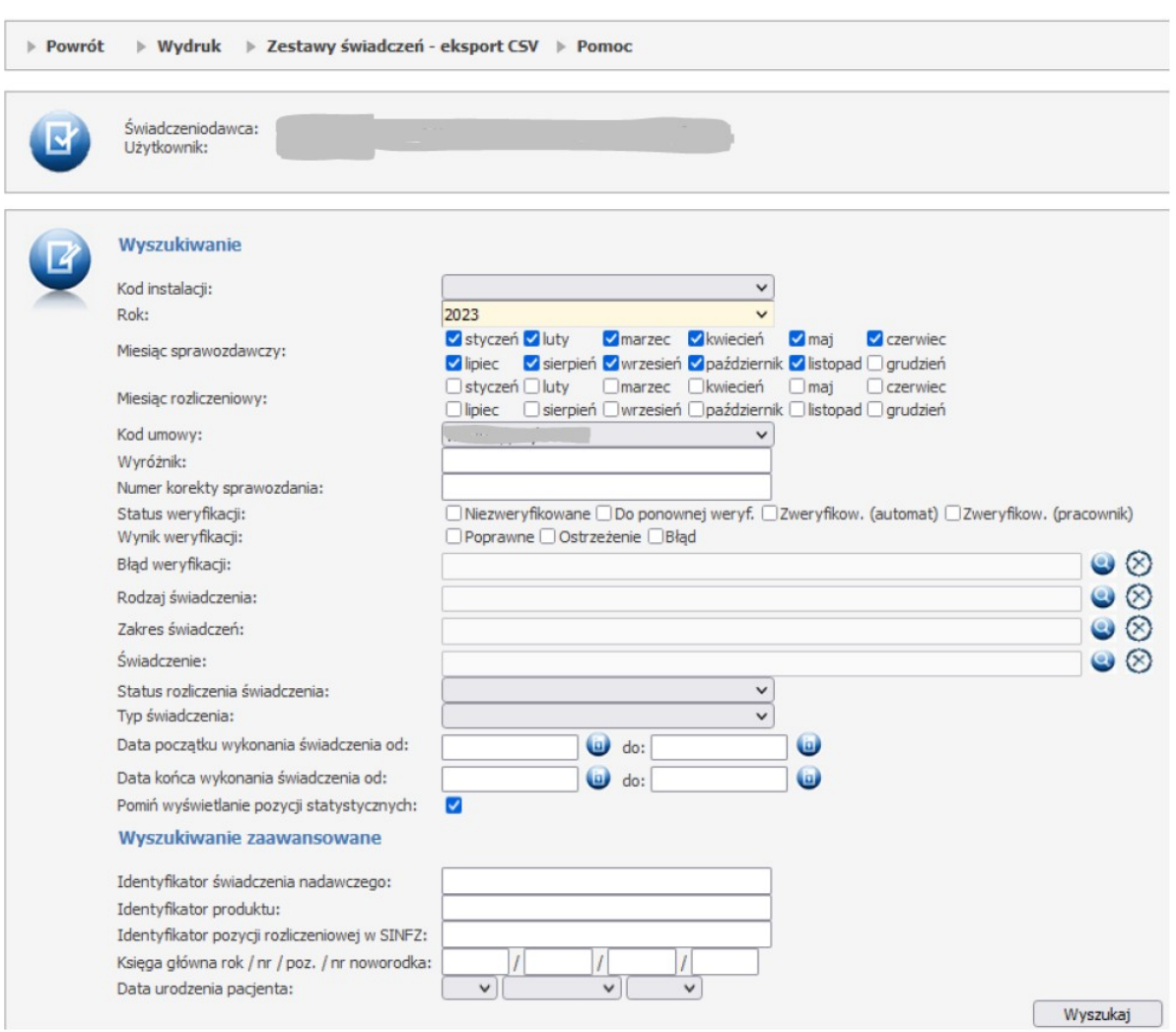

# Kompleksowy przegląd wyników weryfikacji świadczeń

Po wybraniu pojawia się kompleksowy przegląd wyników weryfikacji:

# Kompleksowy przegląd wyników weryfikacji - wyniki

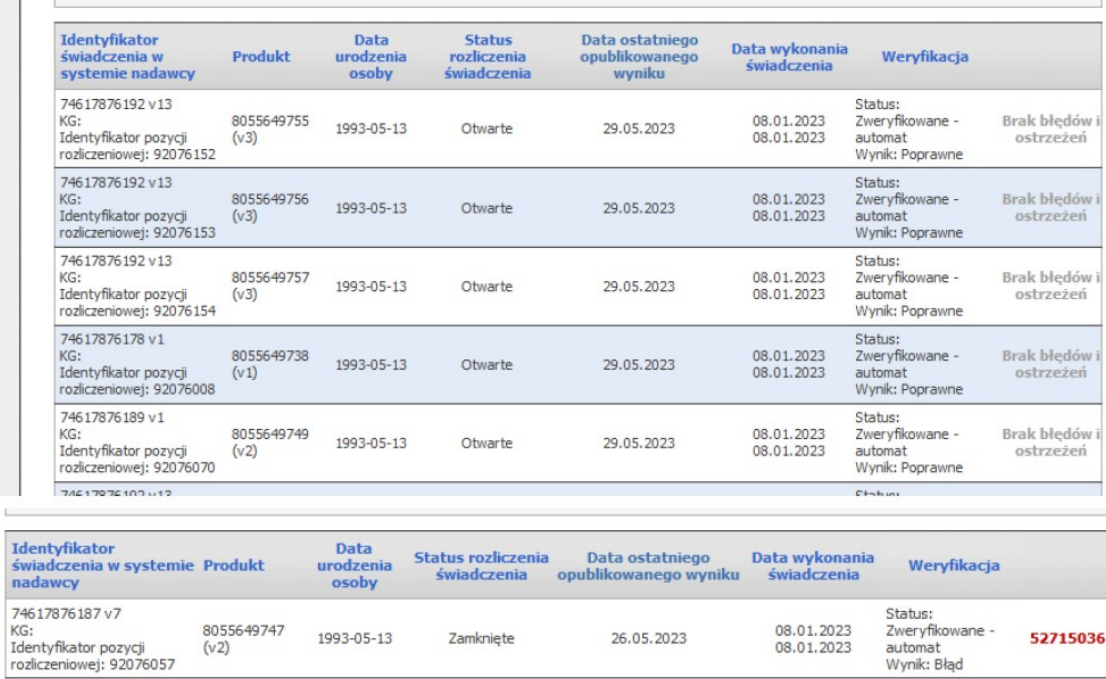

Po wyszukaniu możemy również pobrać wyniki weryfikacji komunikatu SWIAD:

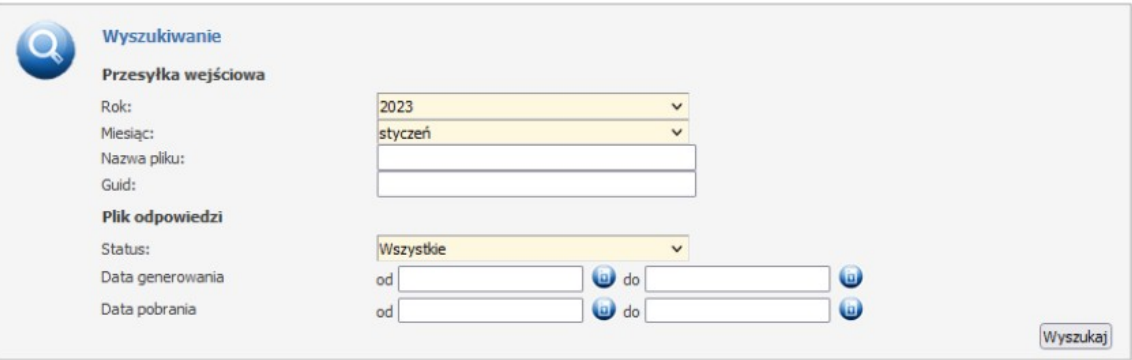

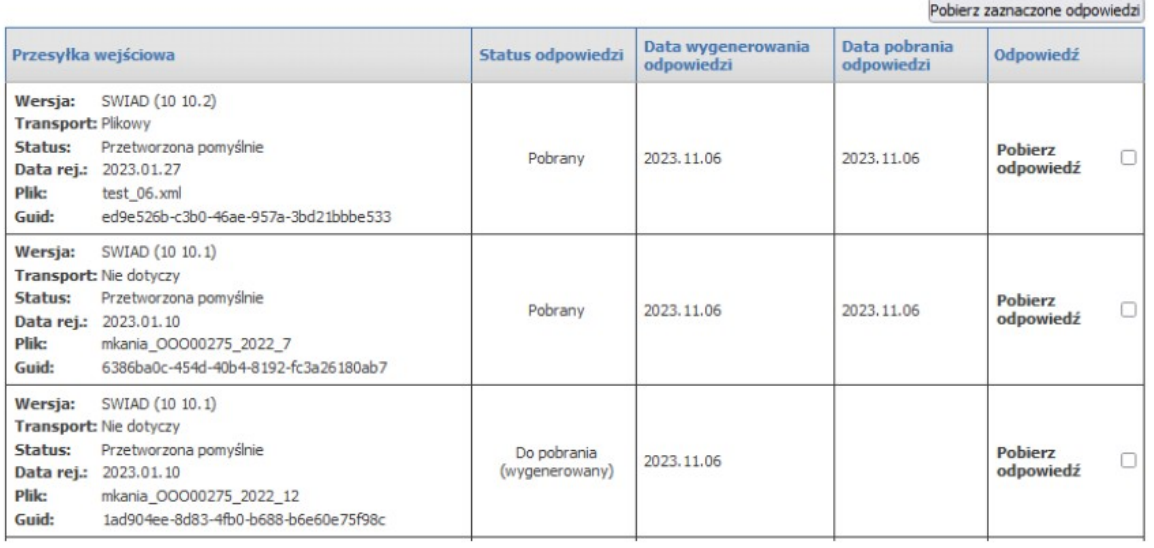

### **3. Naliczanie szablonu.**

W celu naliczenia szablonu apteka musi na Portalu Świadczeniodawcy uruchomić **zlecenie naliczania świadczeń do zapłaty**.

Zlecenie można uruchomić najwcześniej **w ostatnim dniu miesiąca sprawozdawczego**.

W wyniku uruchomienia naliczania powstaje szablon rozliczeniowy i generowany jest komunikat **R\_UMX** zawierający wykaz pozycji rozliczeniowych wskazanych do zapłaty przez system.

Zlecenie można **uruchamiać wielokrotnie** (możliwe jest wygenerowanie większej liczby szablonów)

Jeśli istnieją pozycje rozliczeniowe, które powinny zostać ujęte w szablonie korygującym to w pierwszej kolejności po uruchomieniu wygenerują się szablony korygujące.

Naliczanie odbywa się narastająco -przykład:

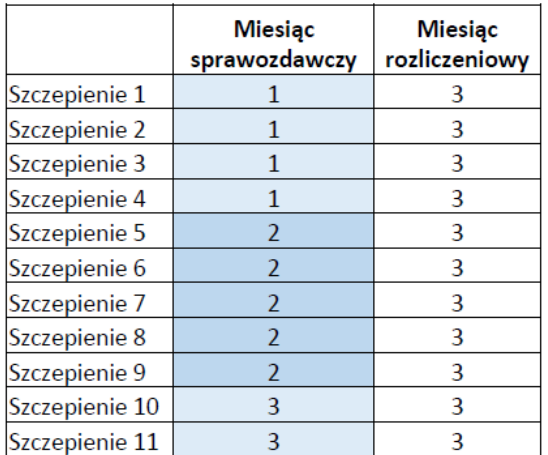

Wszystkie szczepienia 1-11 mogą się znaleźć w jednym szablonie rozliczeniowym

### Gdzie na Portalu Świadczeniodcawcy uruchomić naliczanie:

Należy w sekcji Umowy na realizacje świadczeń wybrać "moje umowy" a następnie " Szablony rachunków"

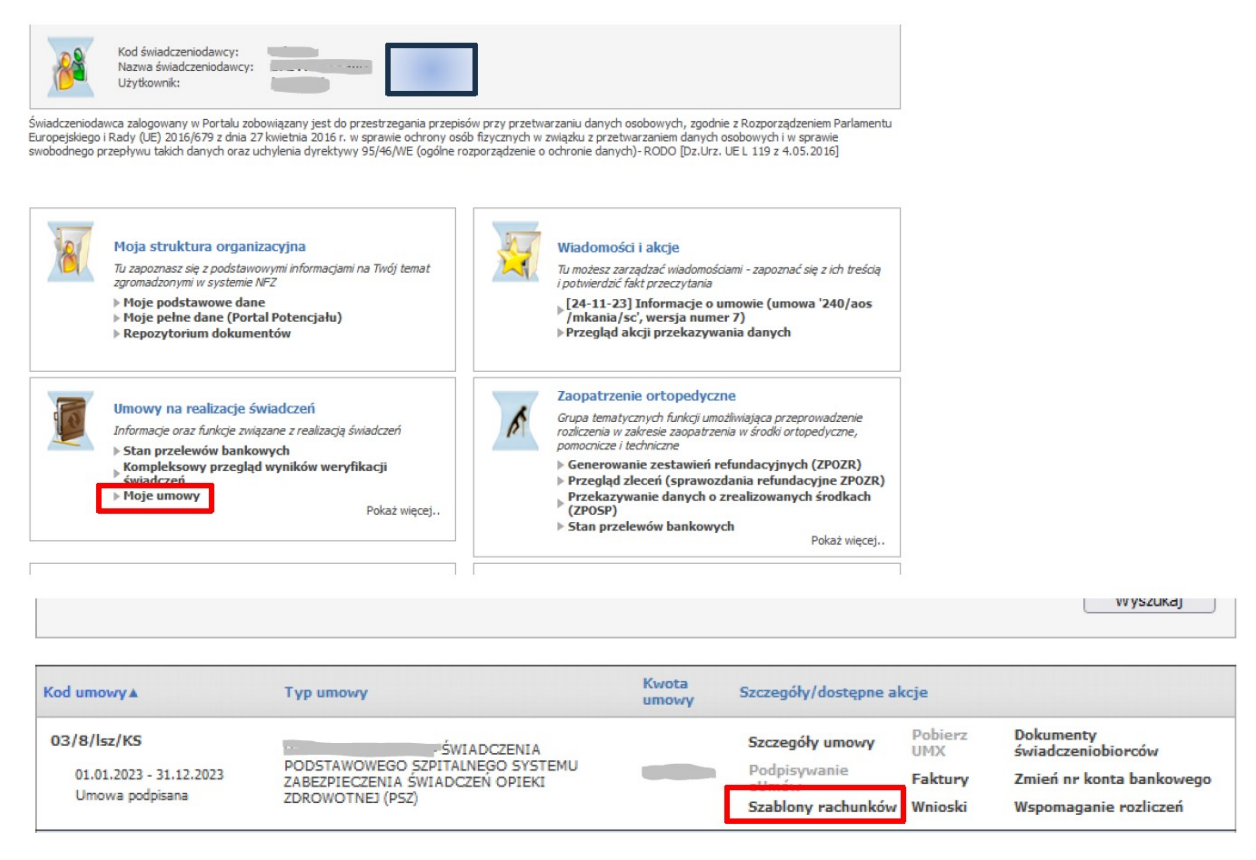

Następnie wybieramy "Dodaj zlecenie naliczania świadczeń (SWIAD)"

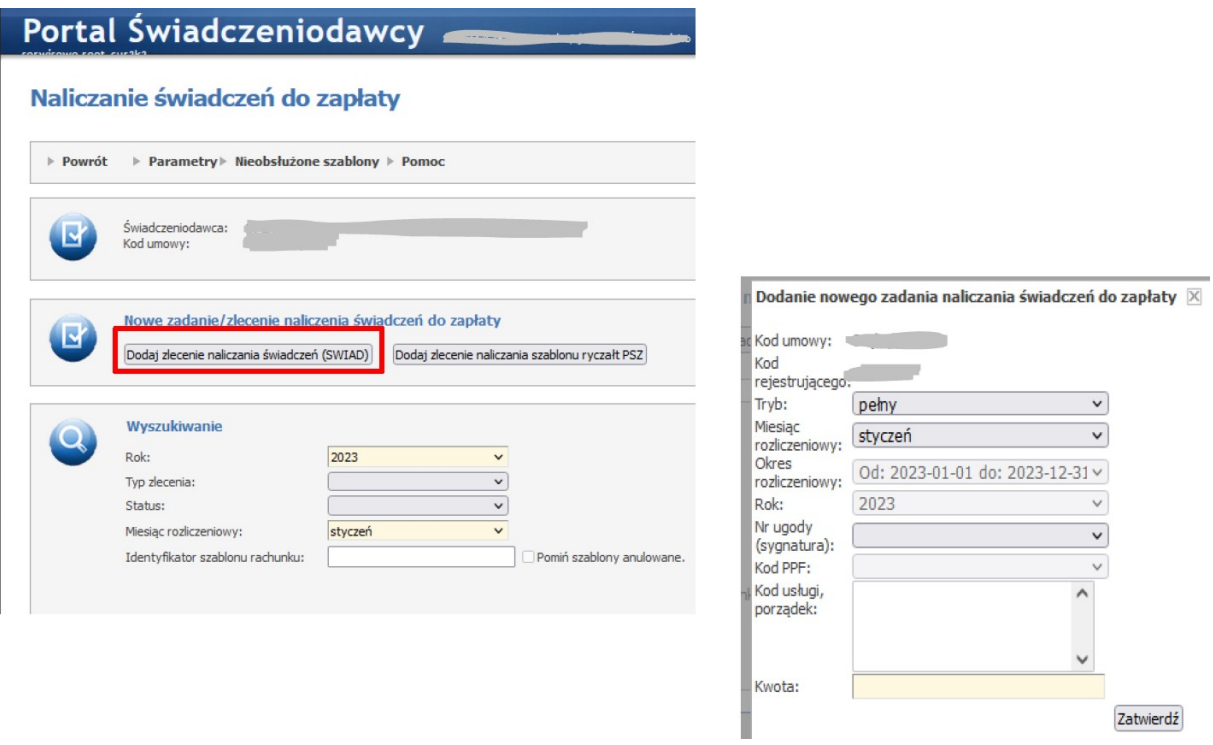

Po zleceniu naliczenia, pobieramy wygenerowany plik z szablonami rachunków.

Portal Świadczeniodawcy

## Naliczanie świadczeń do zapłaty

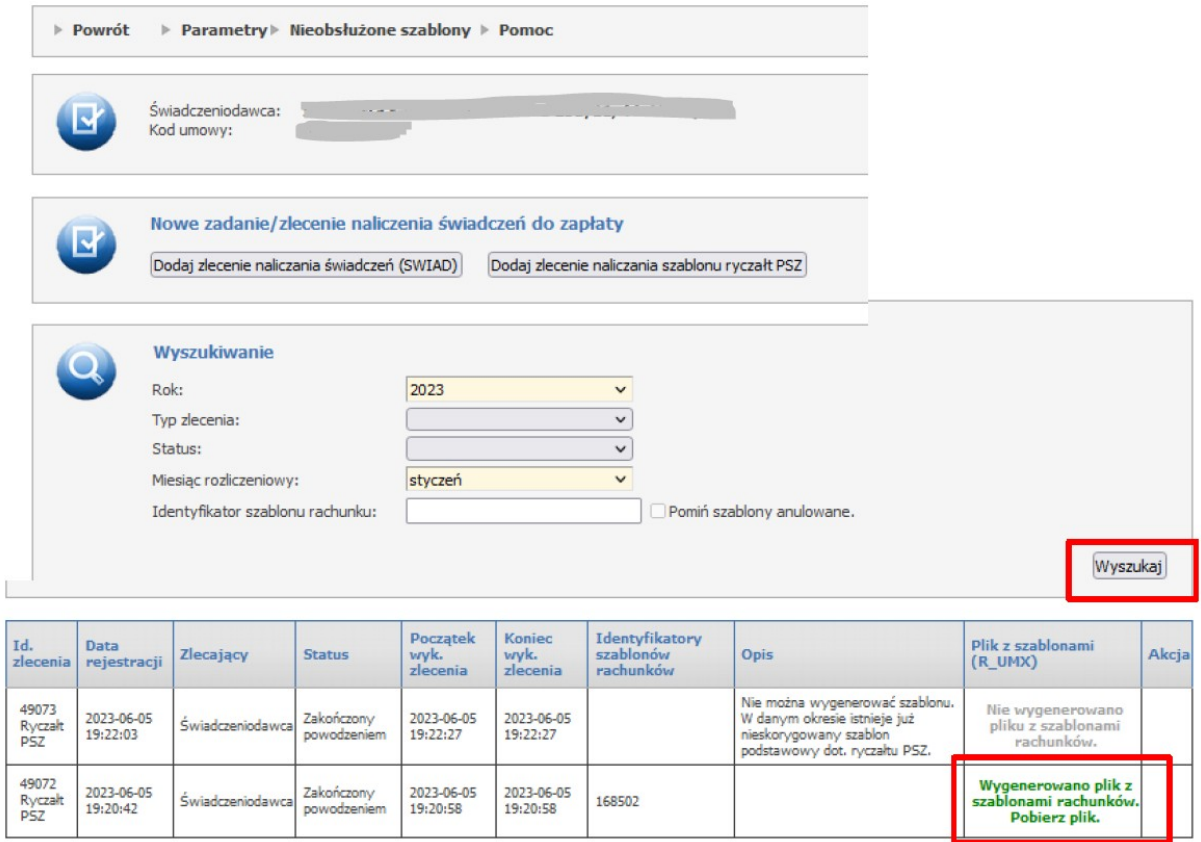

### **IV. Obsługa rachunku**

Do każdego wygenerowanego podczas procesu naliczania szablonu apteka musi przekazać rachunek.

Reguła dotyczy rachunków podstawowych oraz korygujących. System wymaga, aby przed każdym naliczeniem świadczeń na plus zostały przekazane wszystkie rachunki do wygenerowanych wcześniej szablonów korygujących.

Rachunek przekazywany jest w postaci elektronicznej komunikatem RACH/FAKT/NOTA (zwany potocznie eFakturą).

### Gdzie na Portalu Świadczeniodawcy zaimportować rachunek:

Po pobraniu pliku do programu świadczeniodwcy, generujemy rachunek i następnie importujemy go na Portalu Świadczeniodawcy.

#### **Import rachunku** Uruchomienie formularza Umowy na realizacie świadczeń Informacje oraz funkcje związane z realizacją świadczeń umożliwiającego import rachunku Stan przelewów bankowych Kompleksowy przegląd wyni weryfikacji  $\triangleright$  Moje umowy  $\rightarrow$  Pomoc  $\triangleright$  Powrót Kod éwiadczen ß Nazwa świadczeniodawcy: Opcja: Importuj dokumenty rozliczeniowe jest dostępna Importuj dokumenty rozliczeniowe w tym miejscu Wyszukiwanie Rok 2023 Przegląd wyników importu  $\circledcirc$ Rodzaj świadczeń  $\circledcirc$ Typ umowy: V Umowy podpisane wyłącznie z oddziałem: Opolski Oddział W Wyszukaj Plik ID Data Status Typ Typ<br>dok. rach. Mie Data wysłan<br>do OW ID imports Szczegóły Kod i  $cza$ odyf. przesylki **HEZ** Data ewidencji 2014-<br>01-06 01:12:12<br><mark>Załączniki</mark> 73702cfa-f35c FAKT<br>**Pobierz**  $2014 - 06$  $1/5/02/AOS/m$  $\mathsf{p}$  $13\,$  $12$ 2013-12-28 fak-dok 3500.00 17965 pomyślnie 4199-b16e-<br>671f1d32bb3b

W przypadku świadczeń udzielonych na podstawie przepisów o koordynacji świadczeniodawca/apteka musi przekazać do OW kopie dokumentów uprawniających do świadczeń.

Zasada nie dotyczy świadczeń potwierdzonych tokenem EWUŚ (czyli takich gdzie weryfikacja EWUŚ potwierdziła, że pacjent posiada prawo do świadczeń – kolor zielony).

Przekazanie skanu dokumentu uprawniającego dotyczy następujących typów dokumentów potwierdzających uprawnienia na podstawie przepisów o koordynacji:

- Kart EKUZ
- Poświadczeń
- Druków serii E…
- Certyfikatów zastępczych

Dodatkowo musi zostać również poprawnie oceniony przekazany na Portalu skan tego dokumentu.

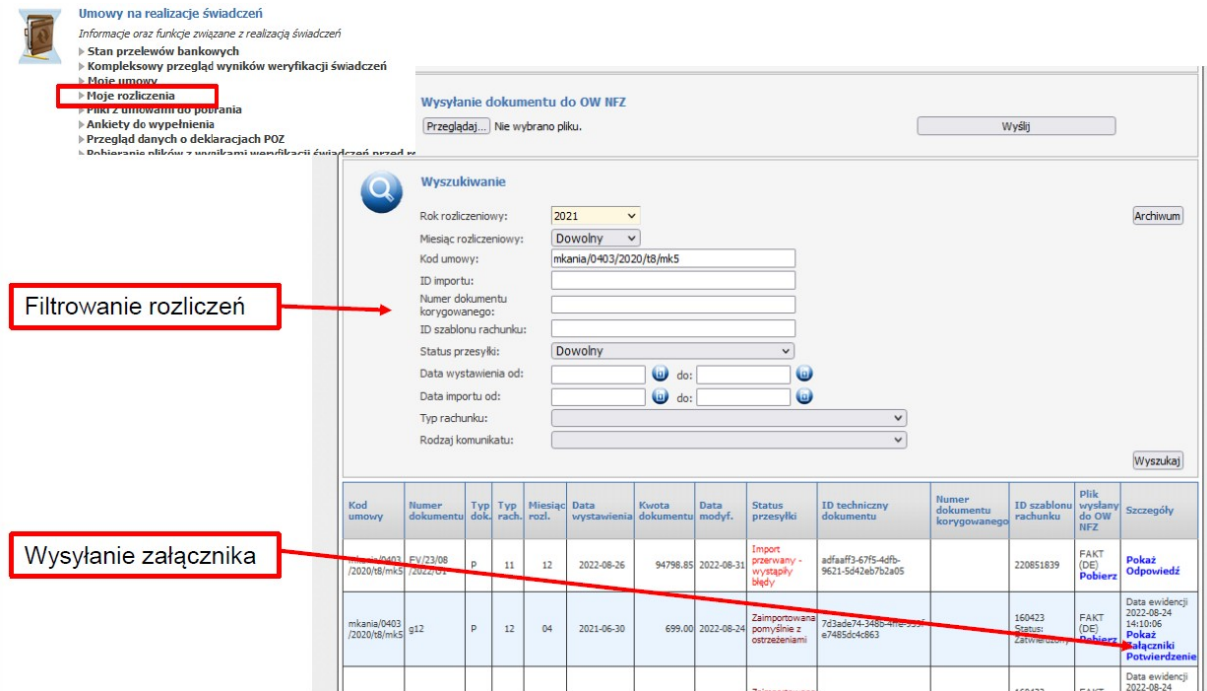

### Załączniki dokumentu rozliczeniowego

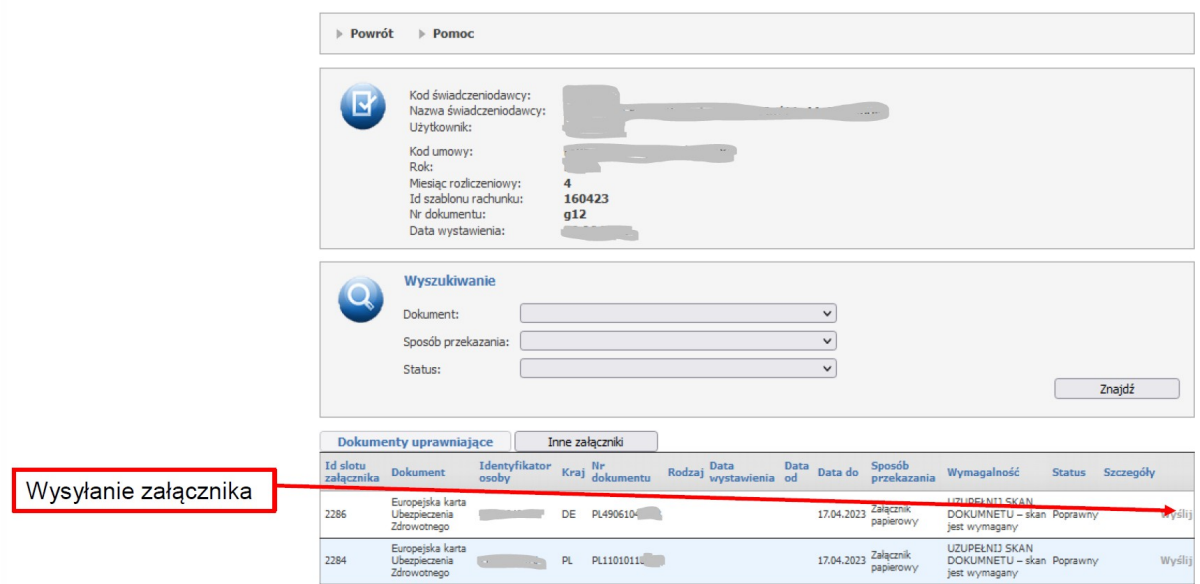

Po wysłaniu załącznika w szczegółach możemy zobaczyć wynik weryfikacji przekaanego dokumentu.

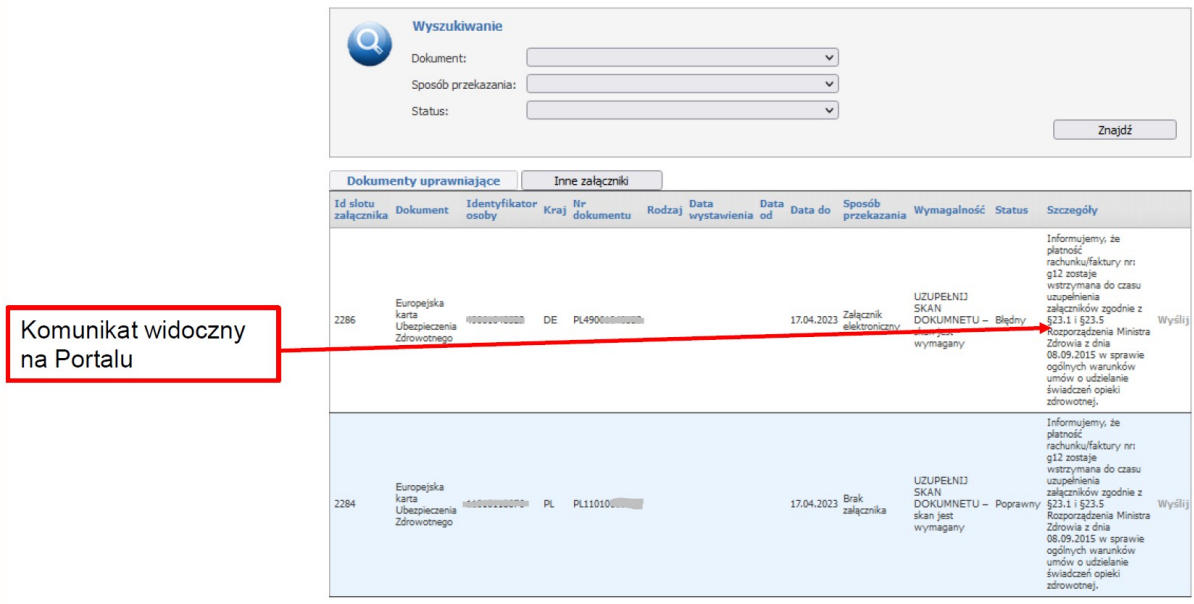